## **How to Check the Status of Your Submission**

This document will guide you through the process of checking on the status of your submission. The process is the same regardless of submission type.

Please note, while we can provide a general time frame (presently the average submission review time is **4-8 weeks**), we cannot provide exact dates. Submissions are reviewed on a **first-come, first-serve basis.**

## **STEP 1: Login to eRA**

- 1. Navigate to [https://era.cu.edu](https://era.cu.edu/) in Internet Explorer.
- 2. Click the **Login** tab on the left side of the screen and enter your CU Identikey username/password, and select "Boulder" as the Campus.
- 3. Click the **Login** button.
- 4. Upon successful login, the **My Open Action Items** screen will appear.

## **STEP 2: Locate the Existing Protocol**

1. In the **My Open Action Items** screen, click the **My Human Subjects** tab in the menu on the left of the screen.

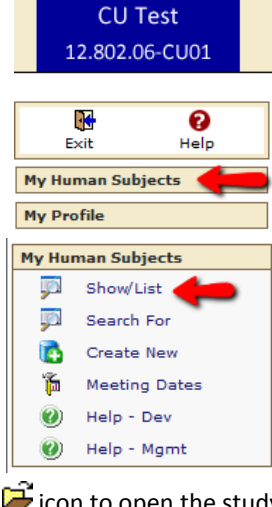

2. Under the **My Human Subjects** menu click the "**Show/List**" link. This will display

the list of studies for which you are the principal investigator (PI).

3. In the list, locate the study for which you would like to check the status. Click the  $\Box$  icon to open the study.

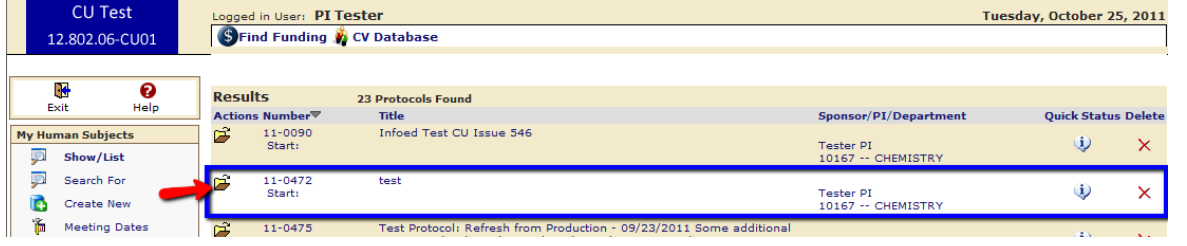

## **Attention Co-Investigators and Research Coordinators**

The study will not be listed on your **Show/List** screen. To find the study click the "**Search For**" link under the **My Human Subjects** menu. In this screen, enter an identifier in an appropriate search field such as the protocol number in the Protocol Number field or the PI's last name in the PI field. Click the **Open/Locate** button. When you have located the correct study, click the icon to open it.

4. After opening the study, the **Submissions** screen for that study will be displayed. Here you will find all of the previous eRA submissions and the status of each submission listed.

In the table, locate the submission type you are checking on. The current status message is listed in the corresponding Status column for the type you identified.

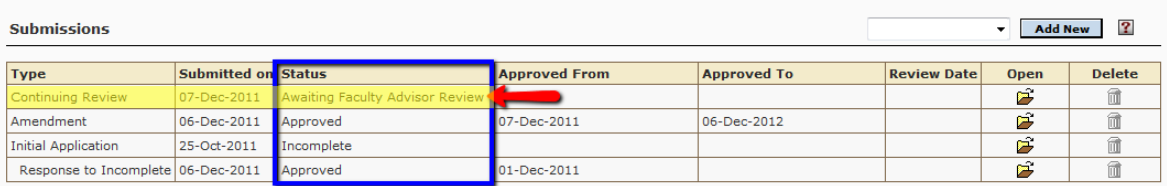

The following table explains common status messages you may see:

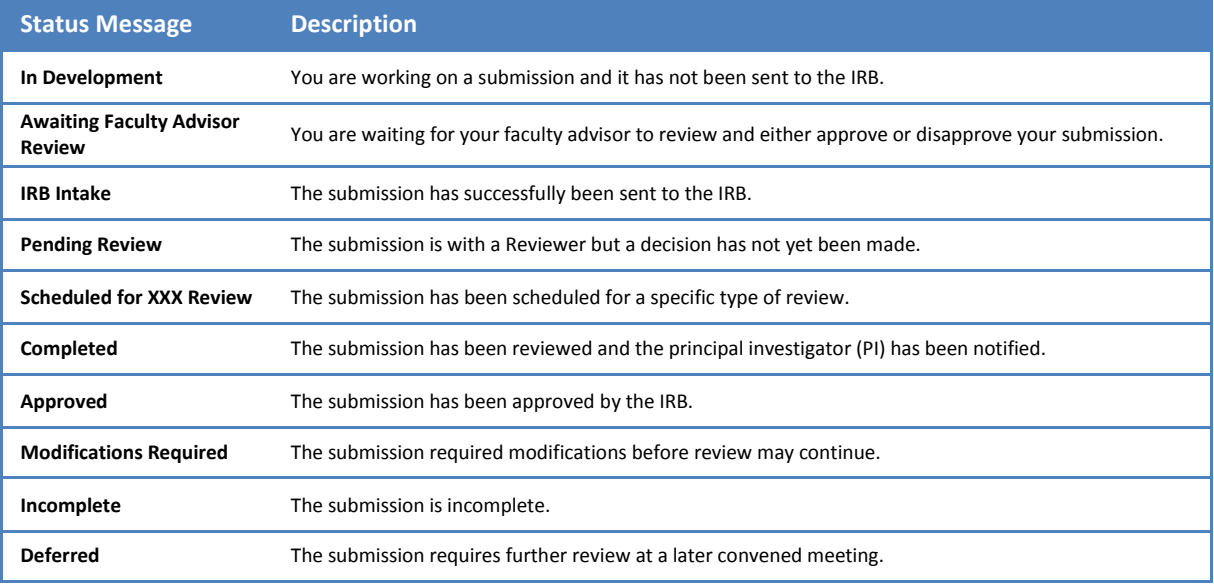

**EXECUTE:**<br>5. When finished, click the **Done** icon in the upper left corner of the screen to close the study.

6. Back in the **My Open Action Items** screen, click the icon in the upper left corner of the screen to completely exit out of eRA.

**If you would like to provide feedback regarding the use of eRA please take a moment to complete this anonymou[s survey.](https://www.surveymonkey.com/s/8TWNMDT)**